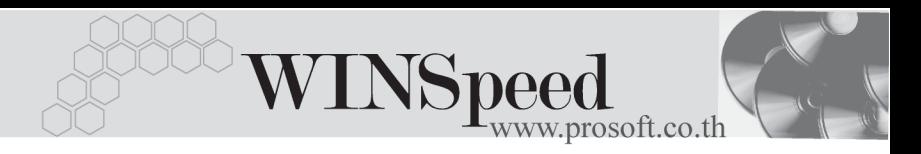

## **เมนบู นทั กลึ กหน ู ยกมา ี้ (Beginning Balances -AR)**

#### **วตถั ประสงค ุ**

ี่ เพื่อบันทึกรายการตั้งยอดลูกหนี้ยกมาจากงวดบัญชีก่อนของกิจการ สำหรับกรณีที่เริ่มใช้ โปรแกรมใหม่ และเพื่อนำข้อมลมาใช้อ้างอิงในขั้นตอนการทำงานอื่นๆ ต่อไป

#### **คาอธ ํ บาย ิ**

หน้าต่างบันทึกลกหนี้ยกมาแบ่งการบันทึกออกเป็น 5 **ส่วน** คือ

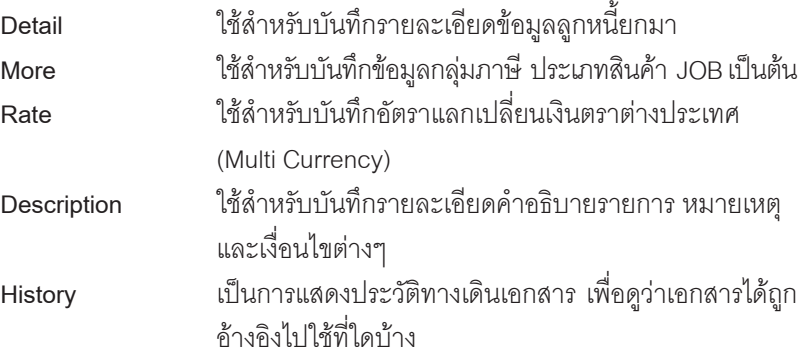

#### **สถานะเอกสาร**

โปรแกรมจะแสดงสถานะการอางอิงเอกสารของการทํารายการลูกหนี้ยกมา ที่**มุมบน ซ้ายมือของหน้าจอ** เพื่อบอกถึงทางเดินเอกสารว่าปัจจบันสถานะของเอกสารลกหนี้ยกมา อยู่ที่ขั้นตอนการทำงานใด

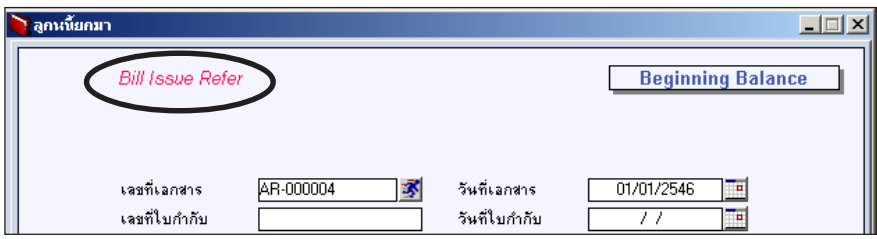

ี่ สิ่งจะแสดงสถานะแตกต่างกันตามการค้างคิงเคกสารดังนี้ คือ

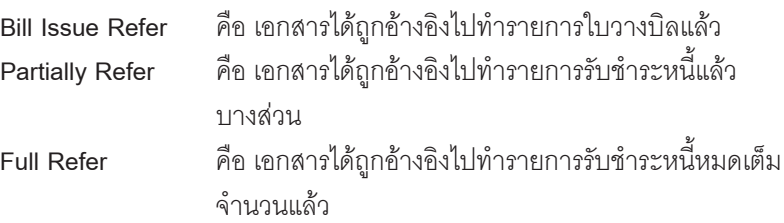

#### **ขั้นตอนการบันทึก**

หน้าต่างบันทึกลูกหนี้ยกมามีรายละเอียดดังนี้

# Detail **Profit**

### เป็นการบันทึกรายละเอียดของลกหนี้ยกมาดังนี้

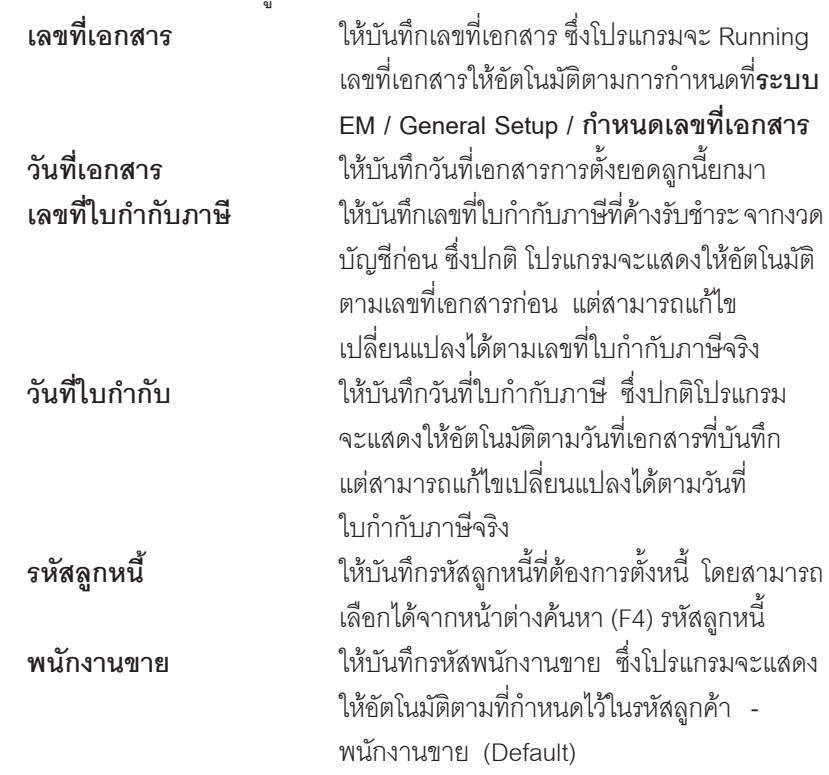

**5**

WINSpeed

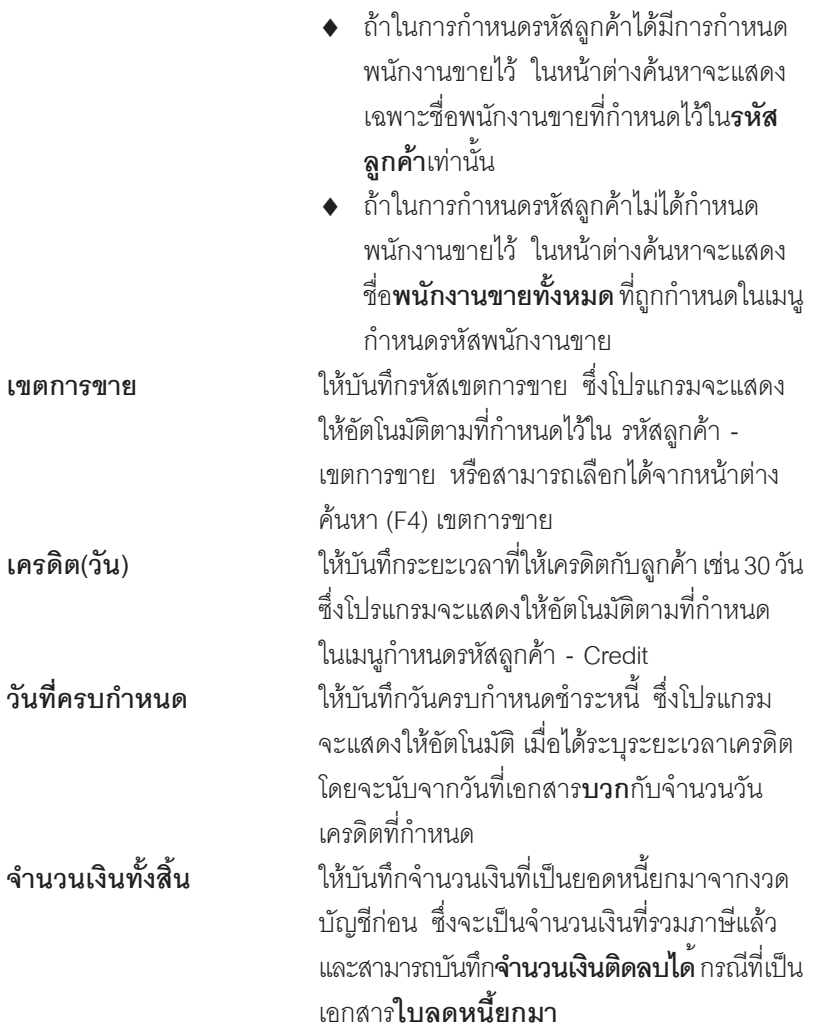

U,

บริษัท โปรซอฟท์ คอมเทค จำกัด

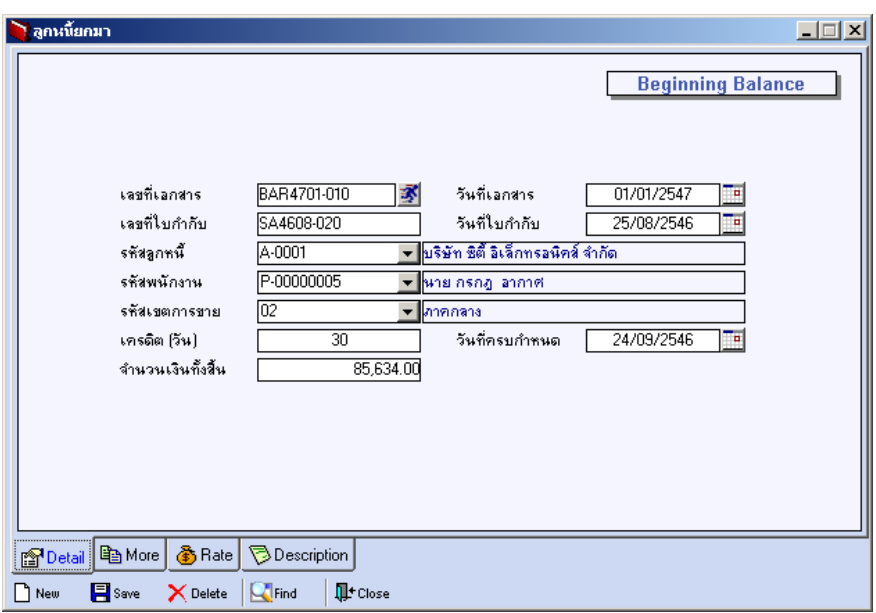

#### ⇪**ตวอย ั างการบ นทั กลึ กหน ู ยกมา ี้ Tab Detail**

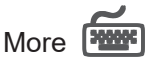

ใช้สำหรับบันทึกรายละเอียดเกี่ยวกับข้อมูลต่างๆ ดังนี้

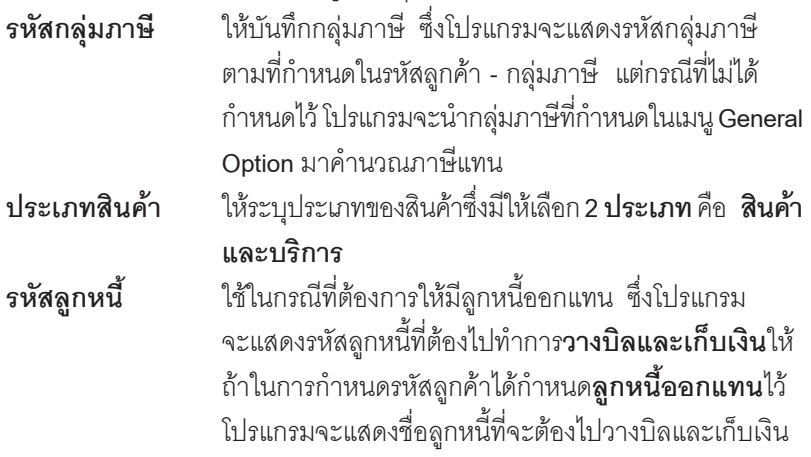

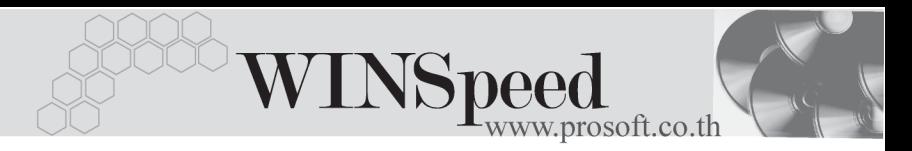

้ตามที่กำหนด แต่ถ้าไม่ได้กำหนดไว้ โปรแกรมก็จะแสดงชื่อ ลกคู าปกต ิ**กรณของล ี กหน ู ออกแทน ี้** เชน การขายสนคิ าให ี่ สาขาแต่ไปวางบิลและเก็บเงินที่สำนักงานใหญ่ เป็นต้น **รหัส JOB ให้บันทึกรหัส JOB โดยเลือกได้จากหน้าต่างค้นหา (F4)** รหสั JOB

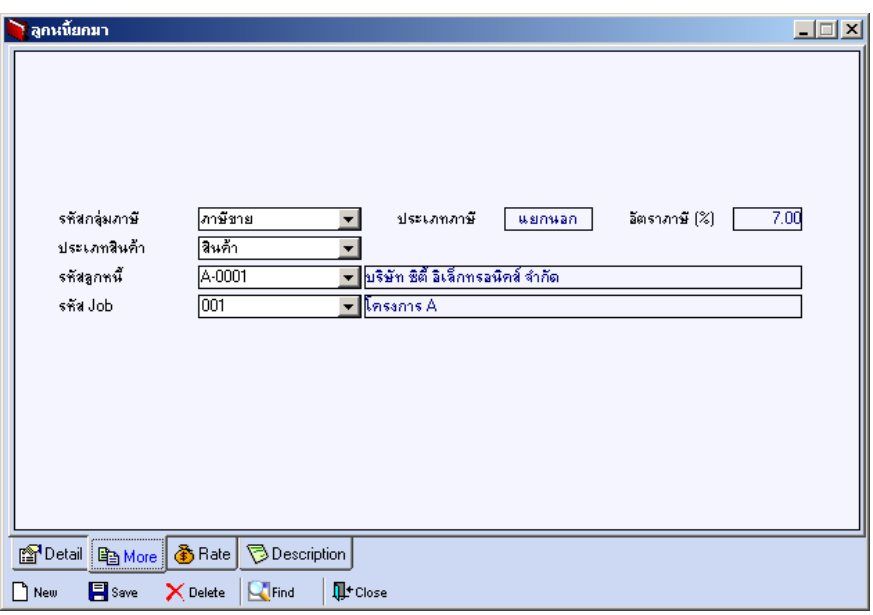

⇪**ตวอย ั างการบ นทั กลึ กหน ู ยกมา ี้ Tab More**

Rate **Property** 

ใช้สำหรับบันทึกรายละเอียดเกี่ยวกับอัตราแลกเปลี่ยนเงินตราต่างประเทศ (Multi Currency) ดังนี้

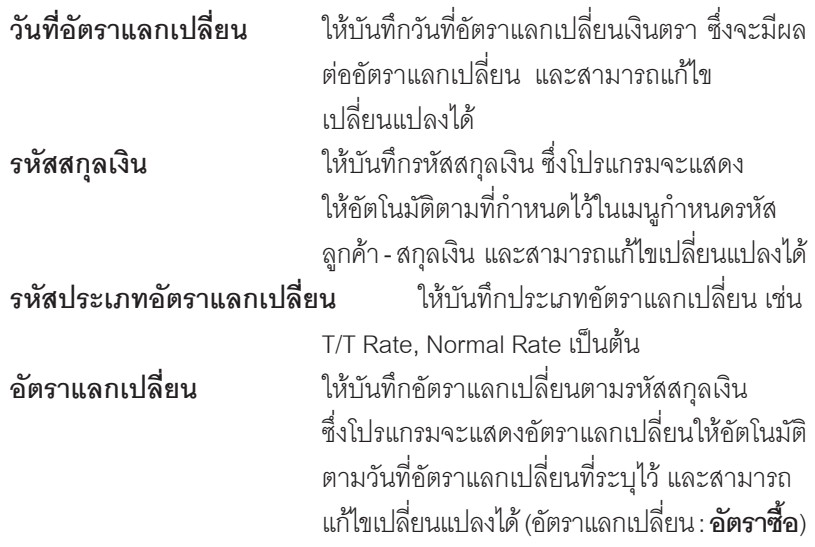

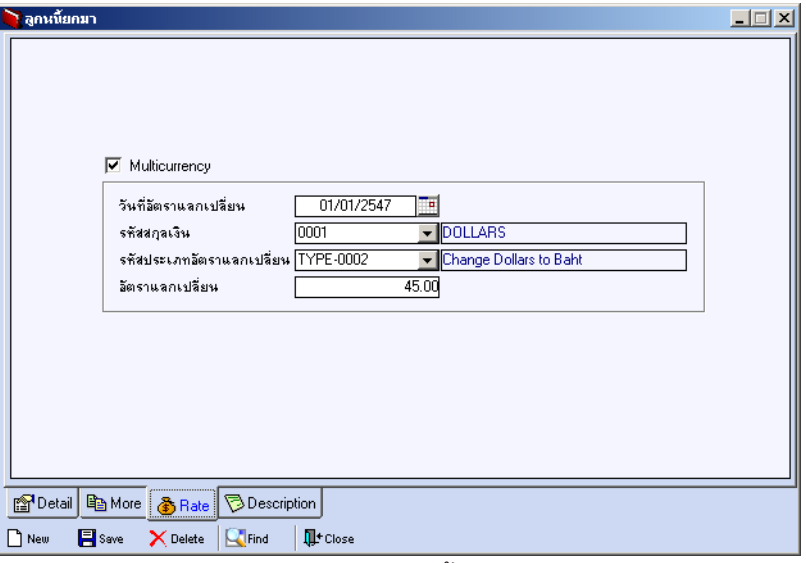

#### ⇪**ตวอย ั างการบ นทั กลึ กหน ู ยกมา ี้ Tab Rate**

**5**

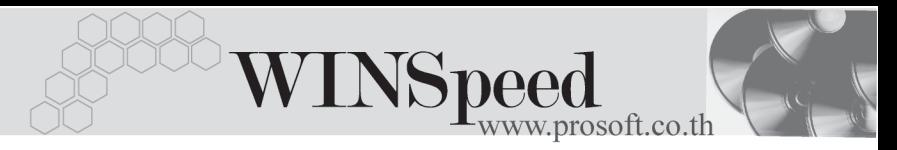

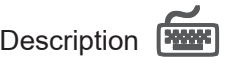

้ ใช้บันทึกคำอธิบายรายการเพิ่มเติมประกอบเอกสารลูกหนี้ยกมา เพื่อเป็นการบันทึกช่วยจำ เท่านั้น

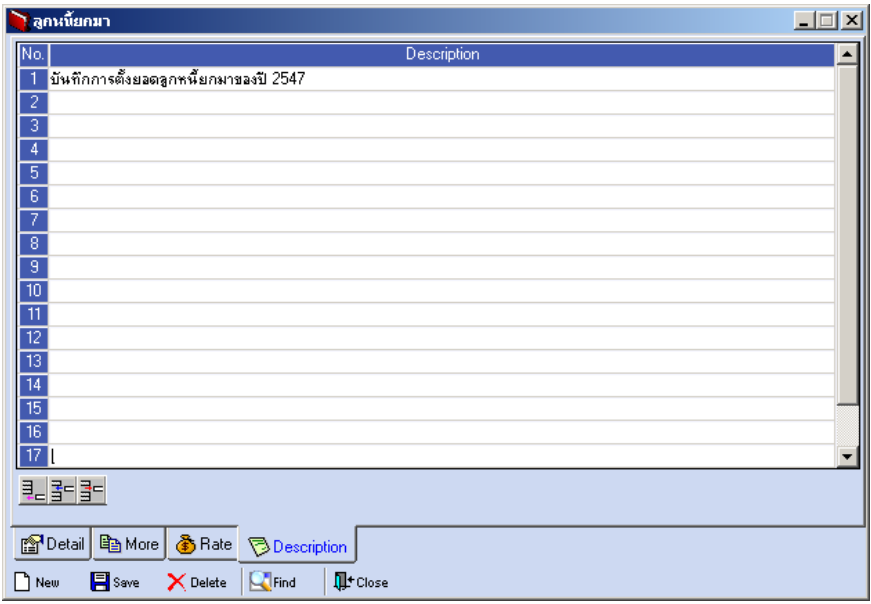

## ⇪**ตวอย ั างการบ นทั กลึ กหน ู ยกมา ี้ Tab Description**

# **History**

่เป็นการแสดงประวัติหรือทางเดินของเอกสารลูกหนี้ยกมา เพื่อตรวจสอบว่าเอกสารได้ถูก อ้างอิงไปบันทึกรายการที่ใดบ้าง ได้แก่ เมนูลดหนี้ / เพิ่มหนี้ลูกหนี้ , เมนูใบวางบิล , เมนู Pre - receipts และเมนรูบชั าระหน ํ ี้**โดยให Click ทลี่ กศรส ู เขี ยวี** โปรแกรมจะแสดง รายการให้ตามหน้าจอบันทึก และสามารถ Drill Down เข้าไปดูข้อมูลดังกล่าวได้ ด้วยการ **Double Click** ที่รายการที่แสดงอยู โปรแกรมจะแสดงหนาตางบันทึกของรายการนั้นๆ ให้คัตโนมัติ

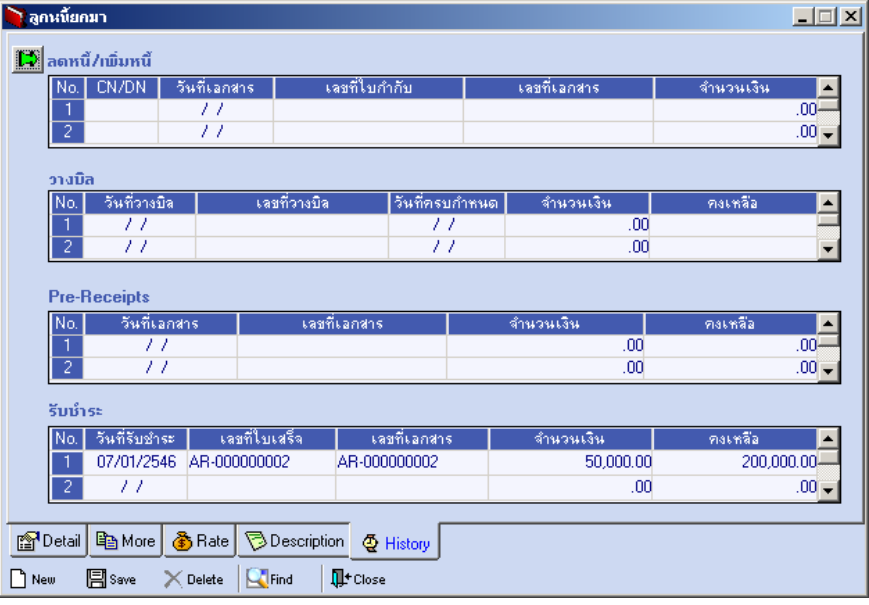

## ⇪**ตวอย ั างการบ นทั กลึ กหน ู ยกมา ี้ Tab History**

**5**